### **Sommaire**

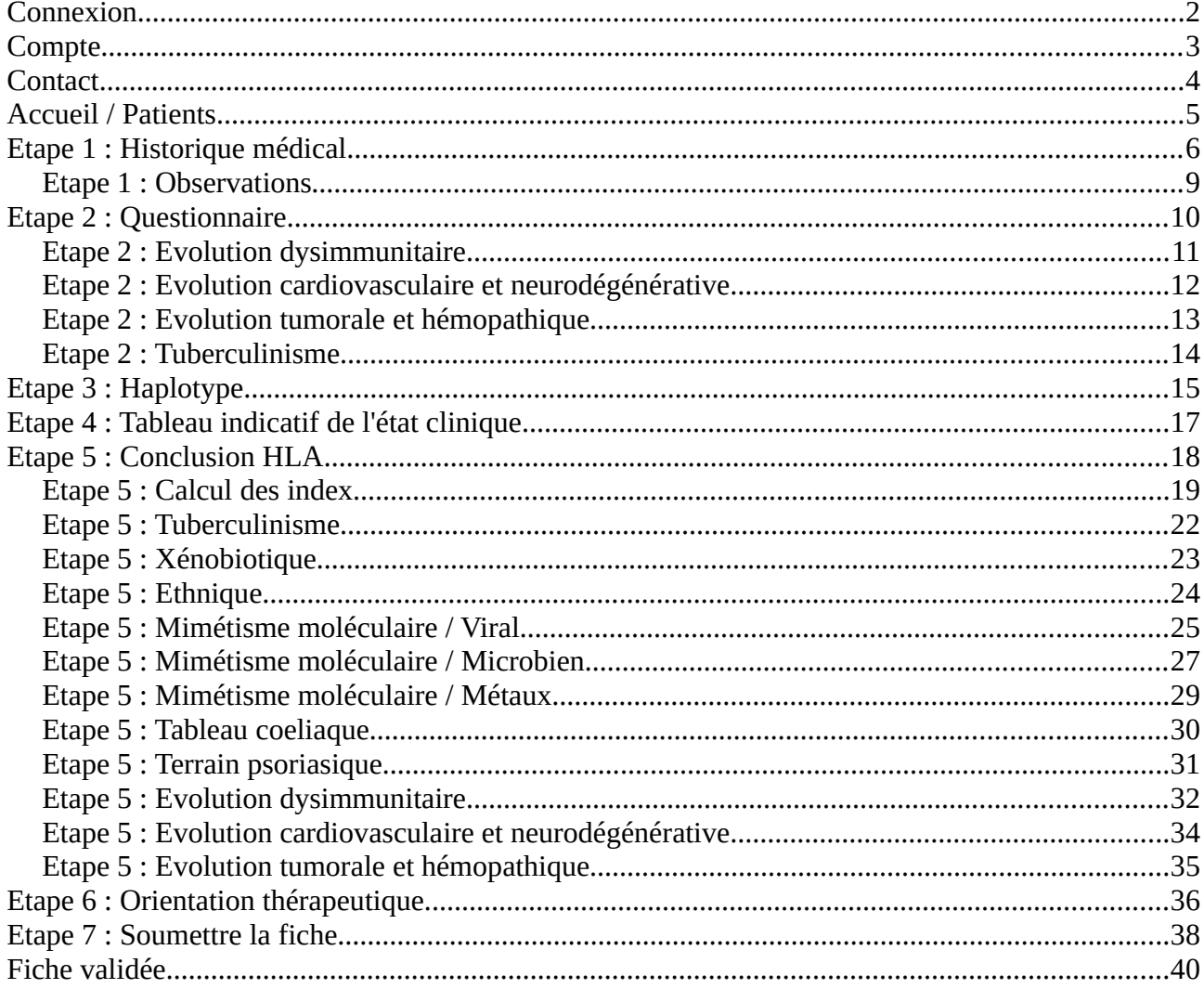

- Pour nous contacter, vous pouvez utiliser le formulaire de "Contact" disponible depuis la page d'accueil de DIGITHLA.FR
- Le Contrat de licence de l'utilisateur final (CLUF) et la Déclaration de Confidentialité sont disponibles depuis l'écran d'accueil, rubrique "Mon compte / Mentions légales".
- Le fichier PDF de cette documentation d'utilisation est accessible depuis l'écran d'accueil,  $\bullet$ rubrique "Mon compte / Documentation".

## <span id="page-1-0"></span>**Connexion**

Connectez-vous à l'adresse : digithla.fr Identifiant : votre adresse email Mot de passe : fournit par nos soins

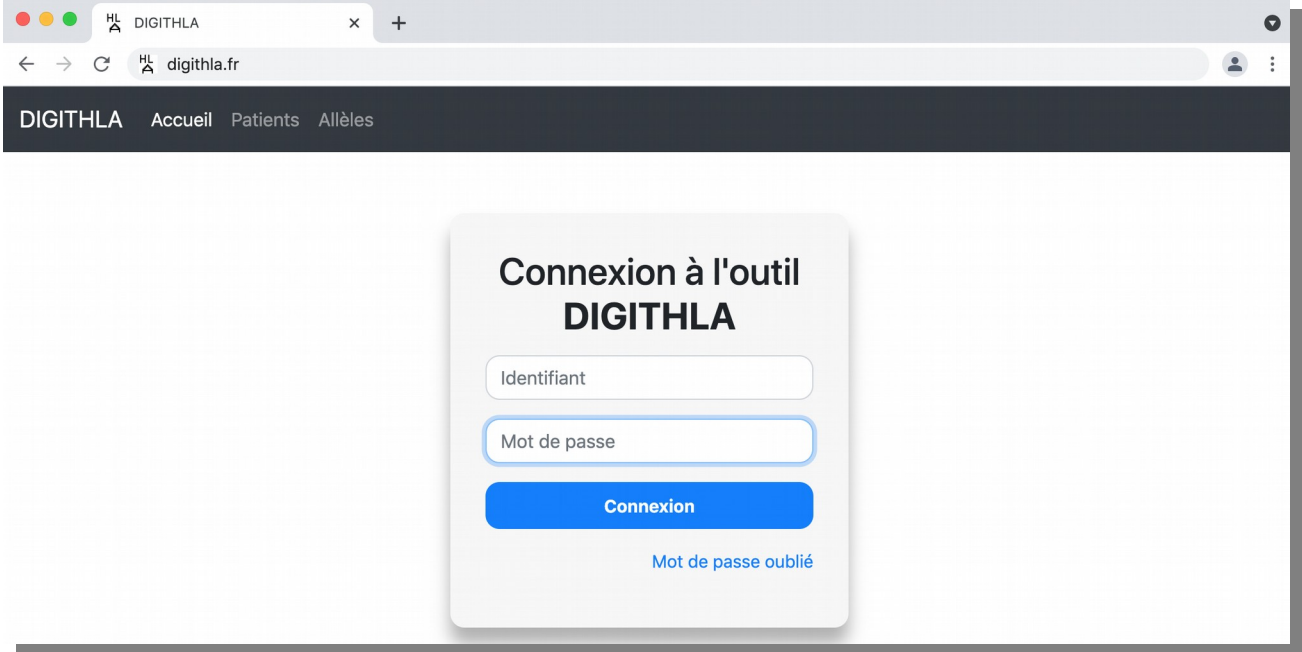

# <span id="page-2-0"></span>**Compte**

En cliquant sur le menu "Compte", vous accédez aux sous-rubriques suivantes :

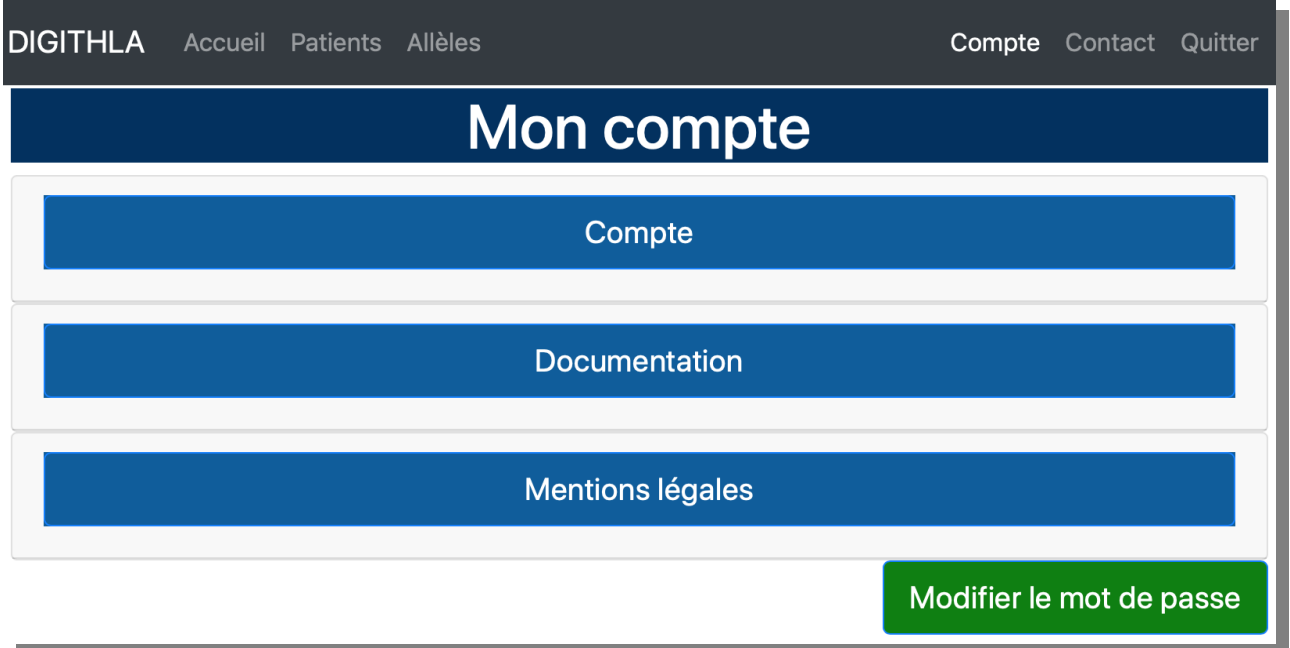

## <span id="page-3-0"></span>**Contact**

En cliquant sur la rubrique "Contact", vous pouvez communiquer avec le centre de support

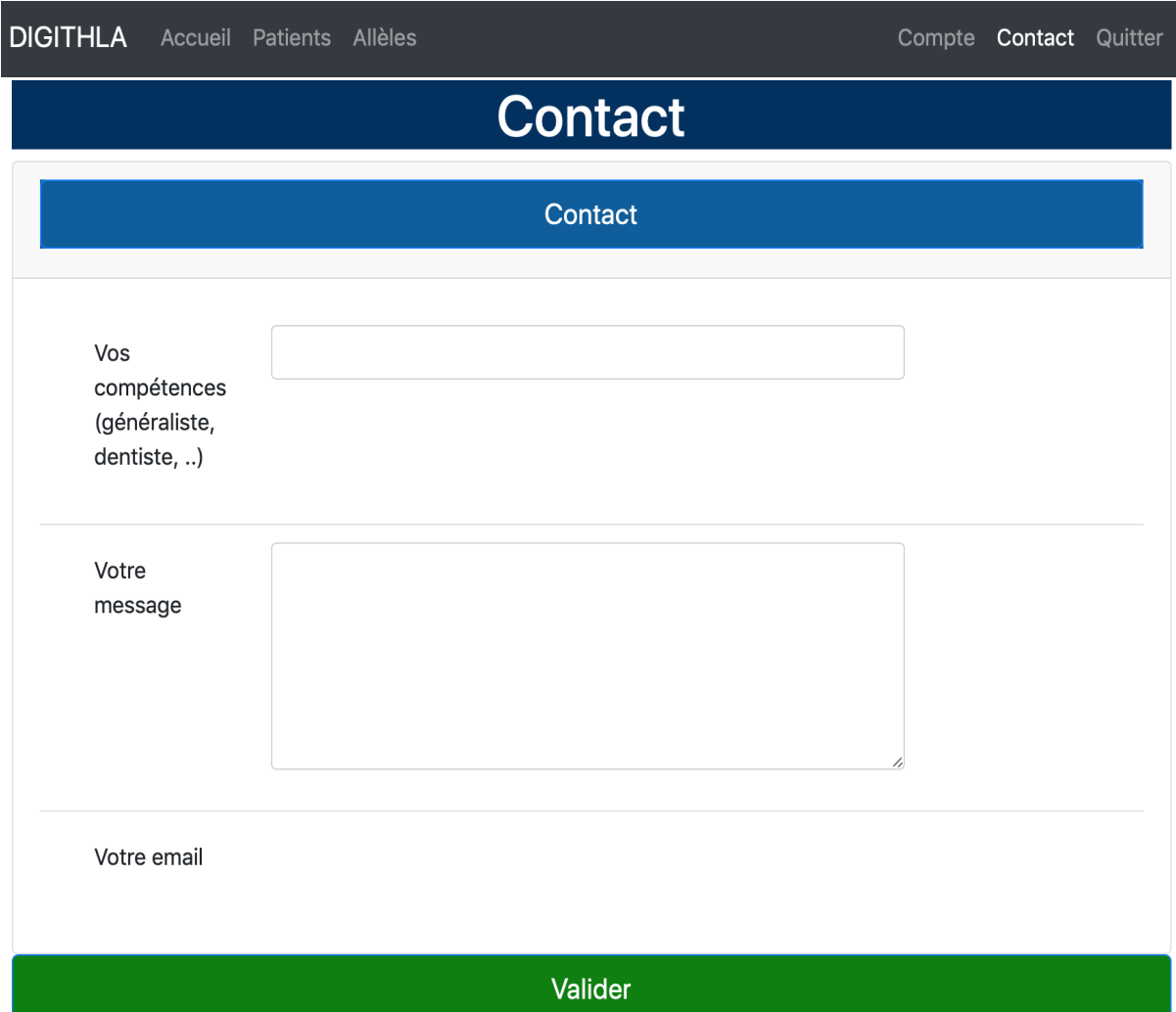

# <span id="page-4-0"></span>**Accueil / Patients**

L'écran d'accueil montre la liste de vos patients. Afin d'éviter que vos données ne contiennent des informations nominatives, les pseudos (P1, P2, etc.) sont fournis par la machine. C'est à vous de conserver chez vous (sur une feuille de papier) la correspondance entre le pseudo et le nom du patient. Vous pouvez supprimer un patient en cliquant sur la croix rouge. Une confirmation vous sera demandée. Lorsque qu'une fiche est terminée, le fichier PDF correspondant devient disponible. Une fiche soumise pour une analyse détaillée apparaît comme "En attente d'examen".

Pour ajouter un nouveau patient, cliquez sur le bouton "Nouveau patient >>".

Vous pouvez aussi modifier la fiche d'un patient existant en cliquant sur son pseudo en bleu.

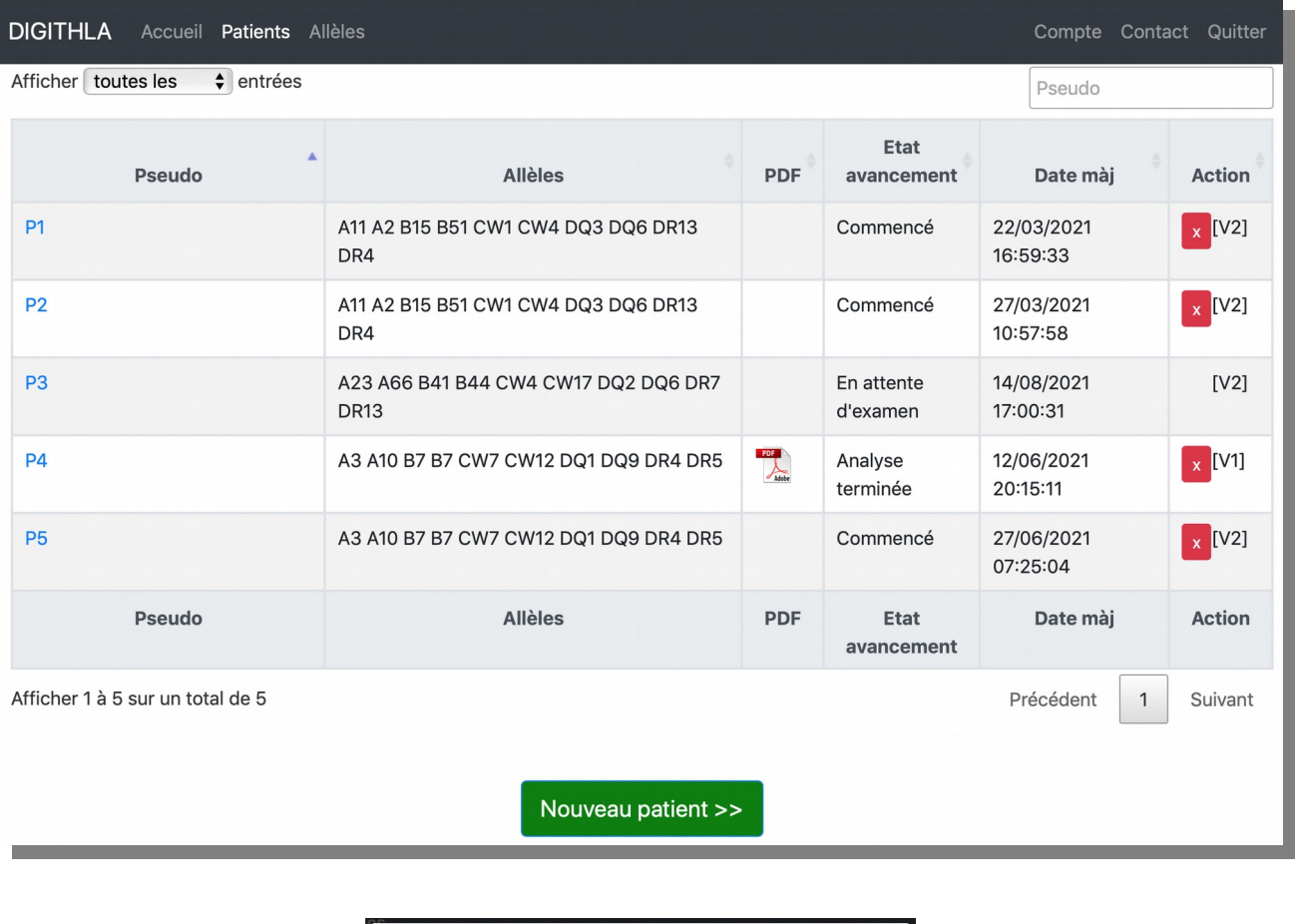

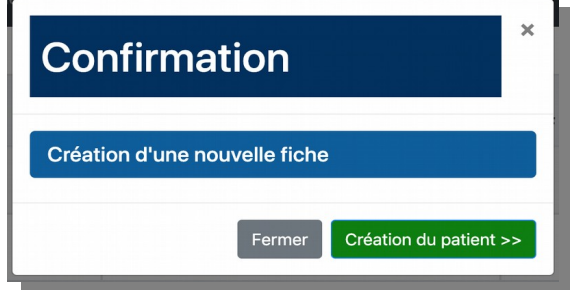

Vous devez confirmer la création d'une nouvelle fiche en cliquant le bouton "Création du patient >>".

## <span id="page-5-0"></span>**Etape 1 : Historique médical**

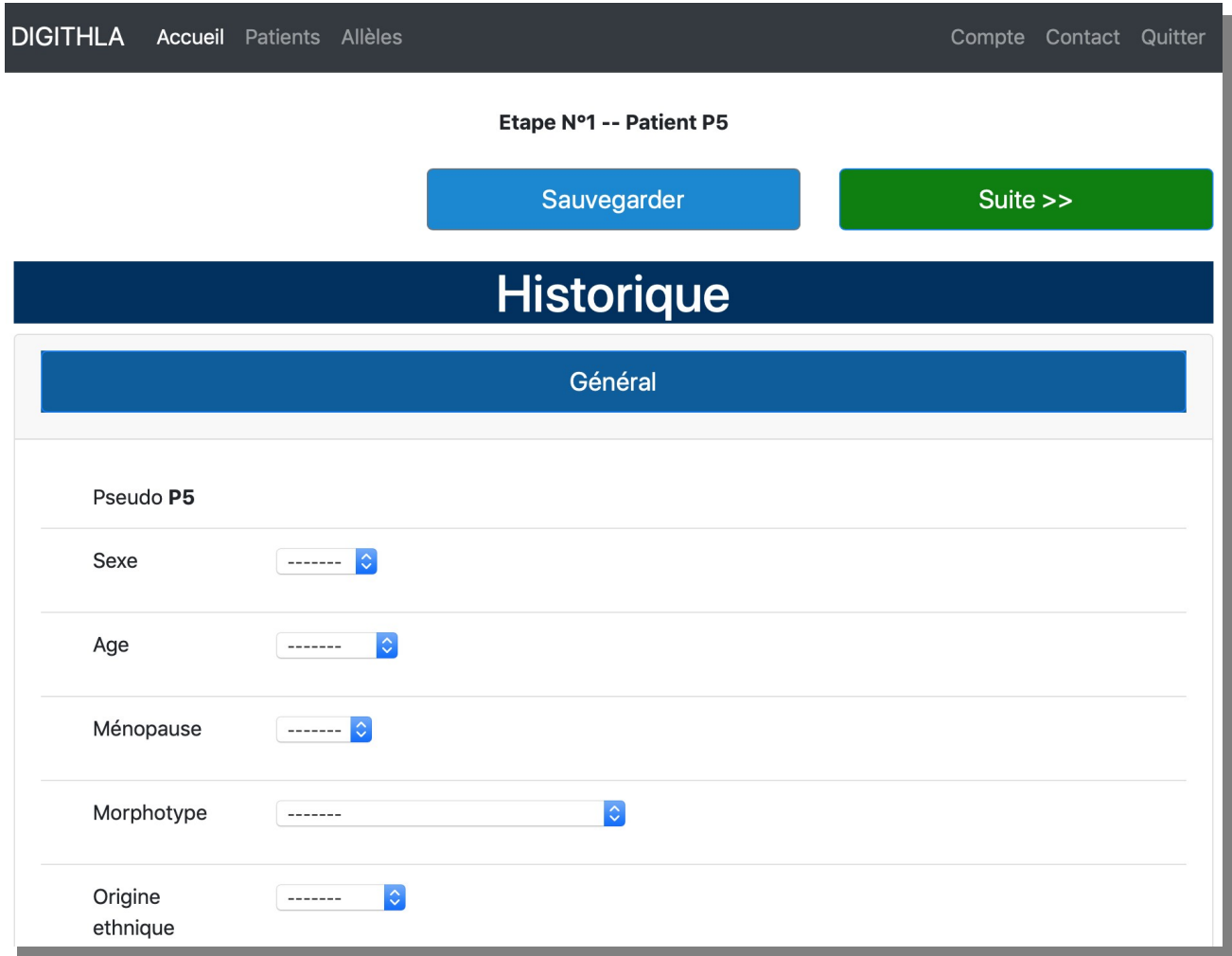

#### Les menus sont déroulants :

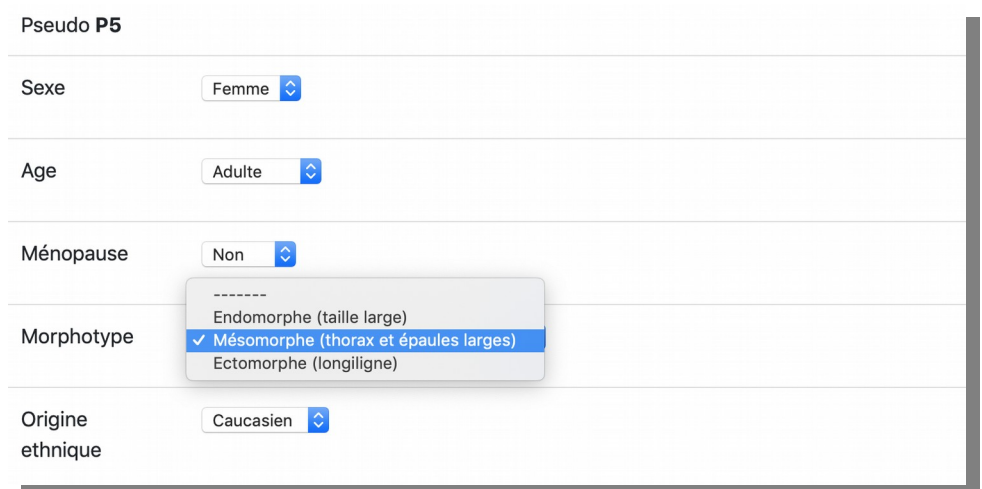

Cliquer sur les bandeaux en bleu donne accès aux sous-rubriques (ou les ferme). Par exemple, cidessous en cliquant sur "Général" on a refermé ses sous-rubriques, par contre on a ouvert celles de "Maladies infantiles".

Cochez les cases en fonction des antécédents du patient (par exemple, ici dans la Rubrique "Maladies infantiles", sous-rubrique "Séquelles traumatiques ou thérapeutiques", a été coché "Digestives, Malabsorption intestinale").

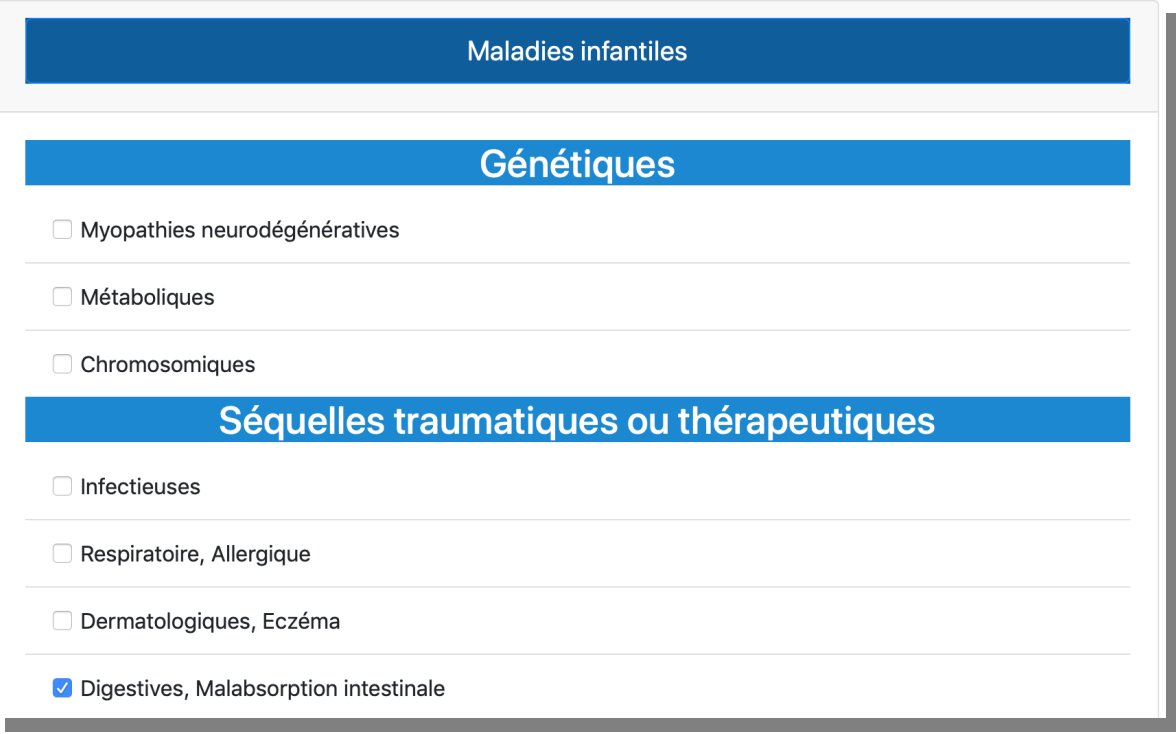

En tout, il y a 7 rubriques à parcourir. Vous pouvez à tout moment sauvegarder votre travail en cliquant sur le bouton "Sauvegarder".

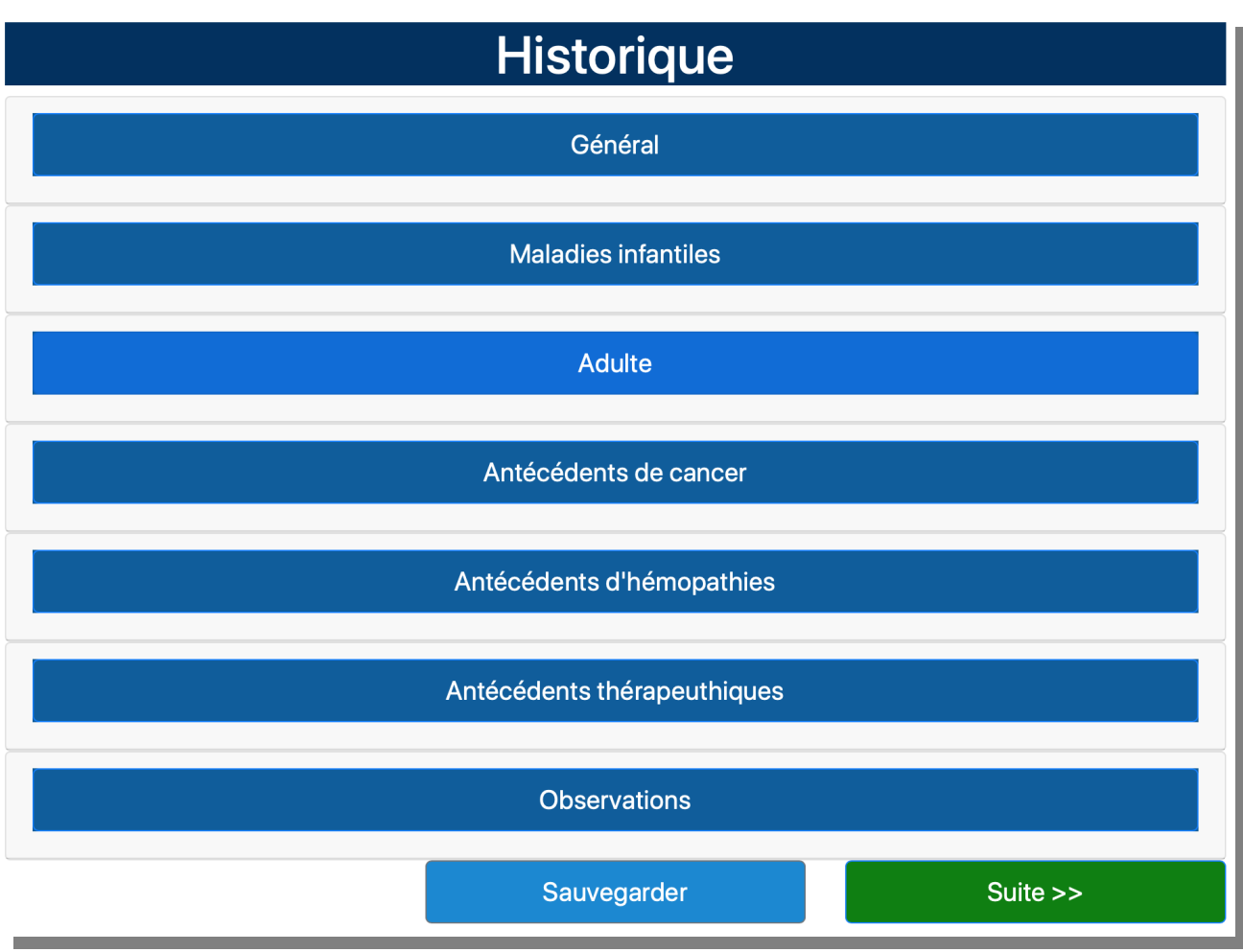

### <span id="page-8-0"></span>**Etape 1 : Observations**

 Le seul endroit où vous pouvez donner des informations complémentaires est ici, dans la box "Observations". C'est l'occasion d'indiquer : symptômes, traitements, diagnostic posé ou envisagé, etc.

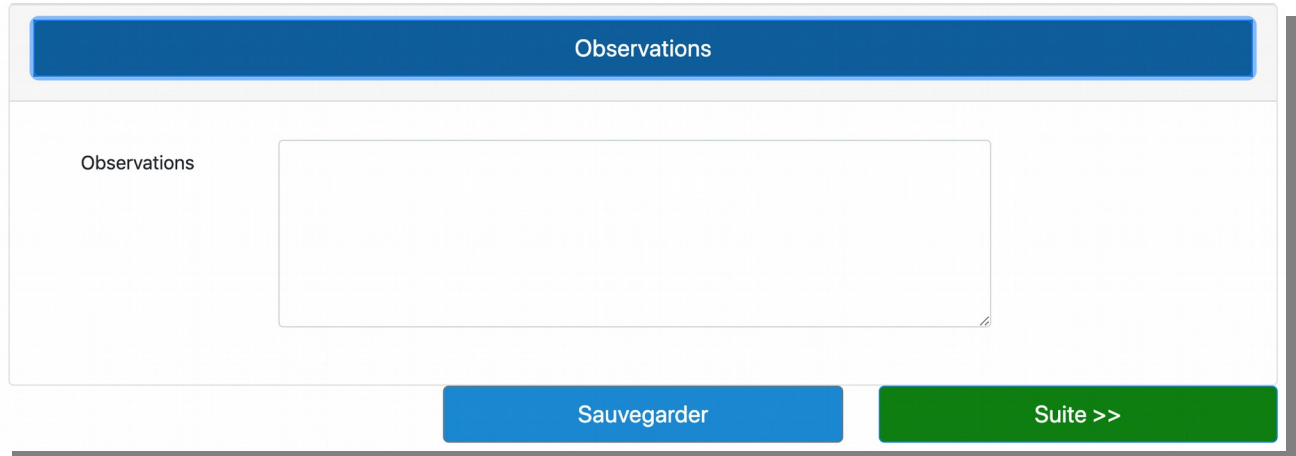

Lorsque vous avez fini, passez à l'étape 2 en cliquant le bouton "Suite >>". Passer à la suite entraîne une sauvegarde automatique de votre travail. Vous pouvez à tout moment revenir en arrière "<< Retour" pour corriger, amender ou compléter votre fiche.

# <span id="page-9-0"></span>**Etape 2 : Questionnaire**

Vos réponses à ce questionnaire permettent de déterminer le profil du patient selon 3 évolutions ("dysimmunitaire", "cardiovasculaire et neurodégénérative", "tumorale et hémopathique") et la dimension "tuberculinisme". Là encore, il suffit de cliquer sur le bandeau bleu pour accéder à la rubrique et aux questions. Prenez soin de lire toutes les questions de toutes les rubriques (environ 150 questions).

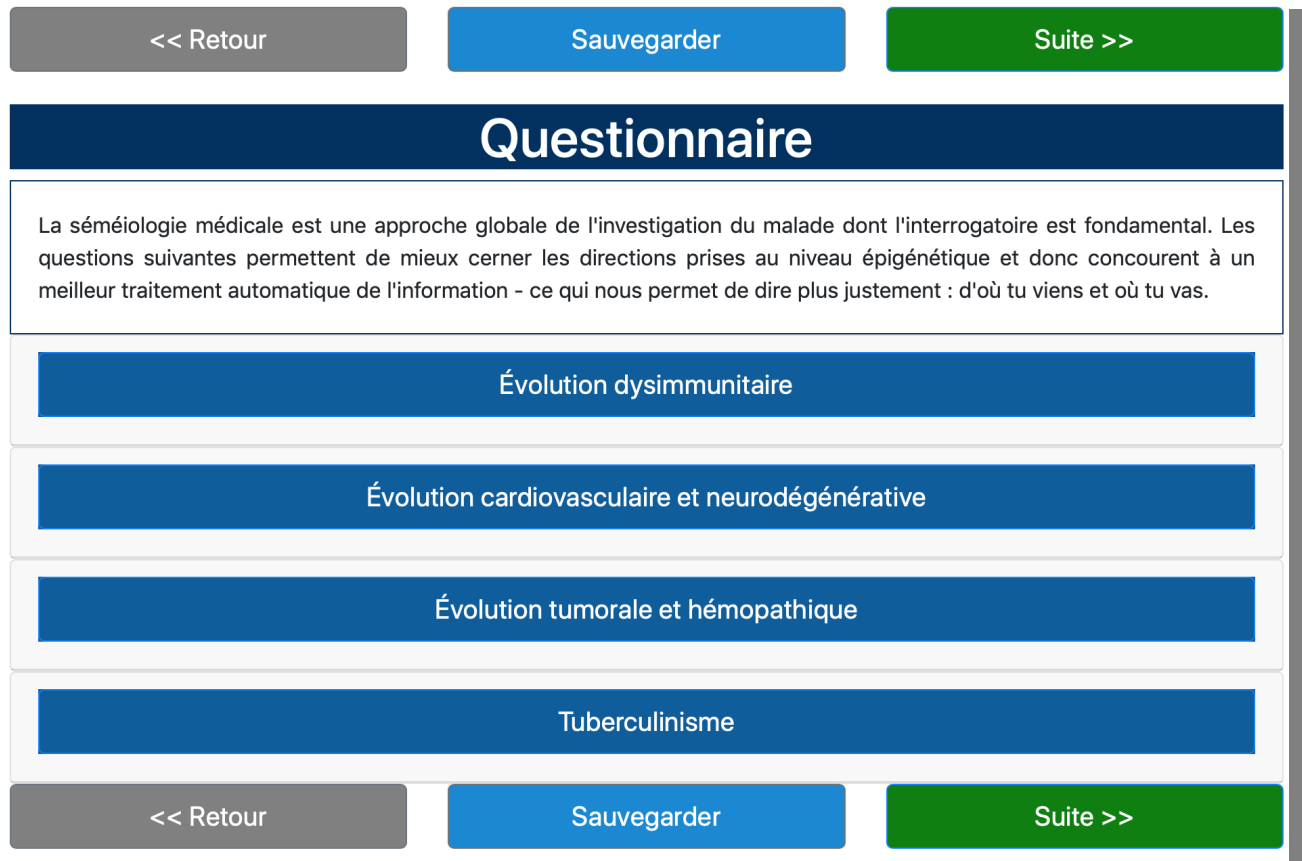

### <span id="page-10-0"></span>**Etape 2 : Evolution dysimmunitaire**

En cliquant sur le bandeau bleu "Evolution dysimmunitaire", une quarantaine de questions apparaissent, triées par sous-rubriques. Il faudra peut-être "remonter" dans l'écran (*i.e.*, faire glisser la page) pour faire apparaître les premières rubriques.

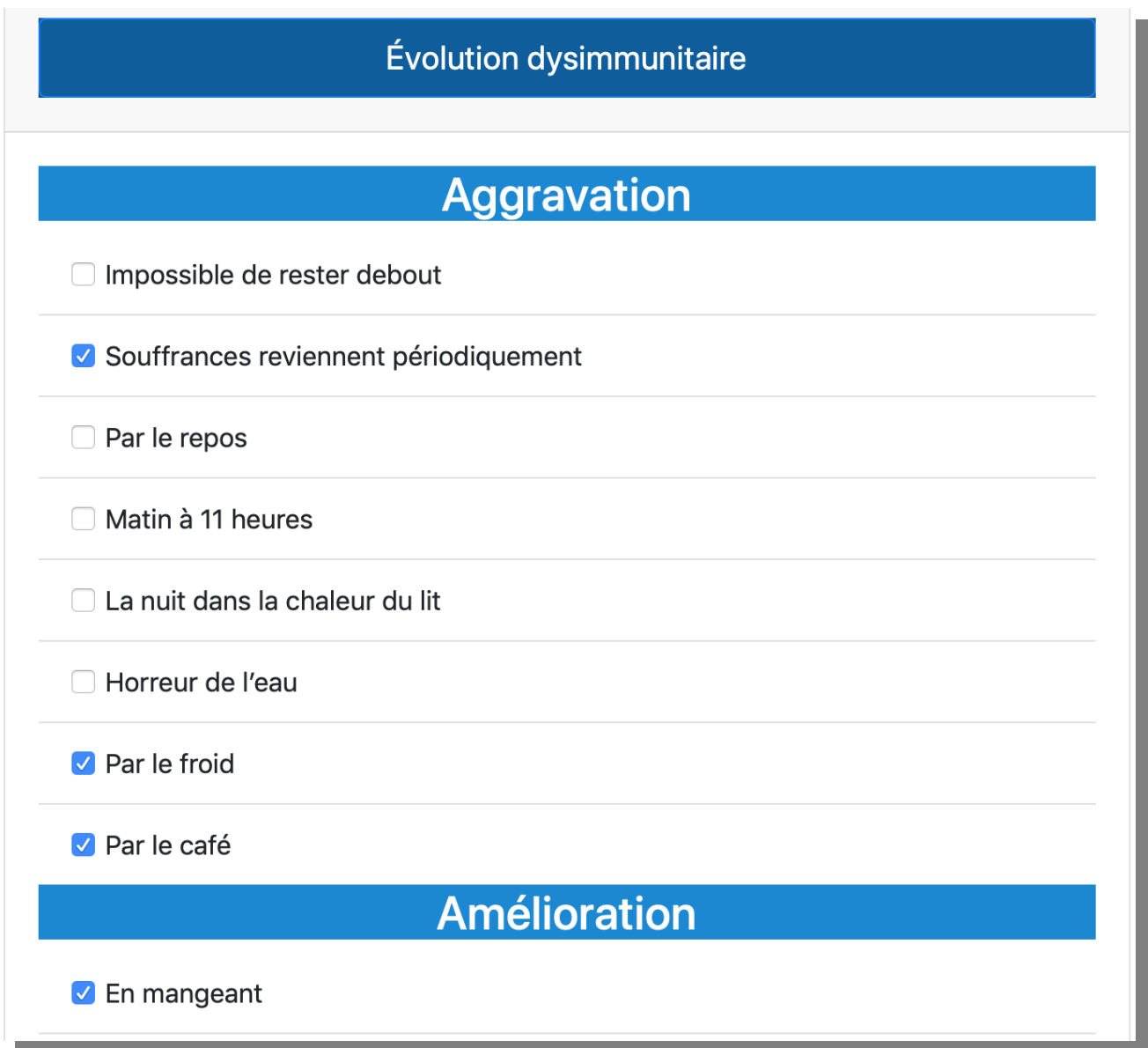

### <span id="page-11-0"></span>**Etape 2 : Evolution cardiovasculaire et neurodégénérative**

En cliquant sur "Evolution cardiovasculaire et neurodégénérative", on voit apparaître une quarantaine de questions.

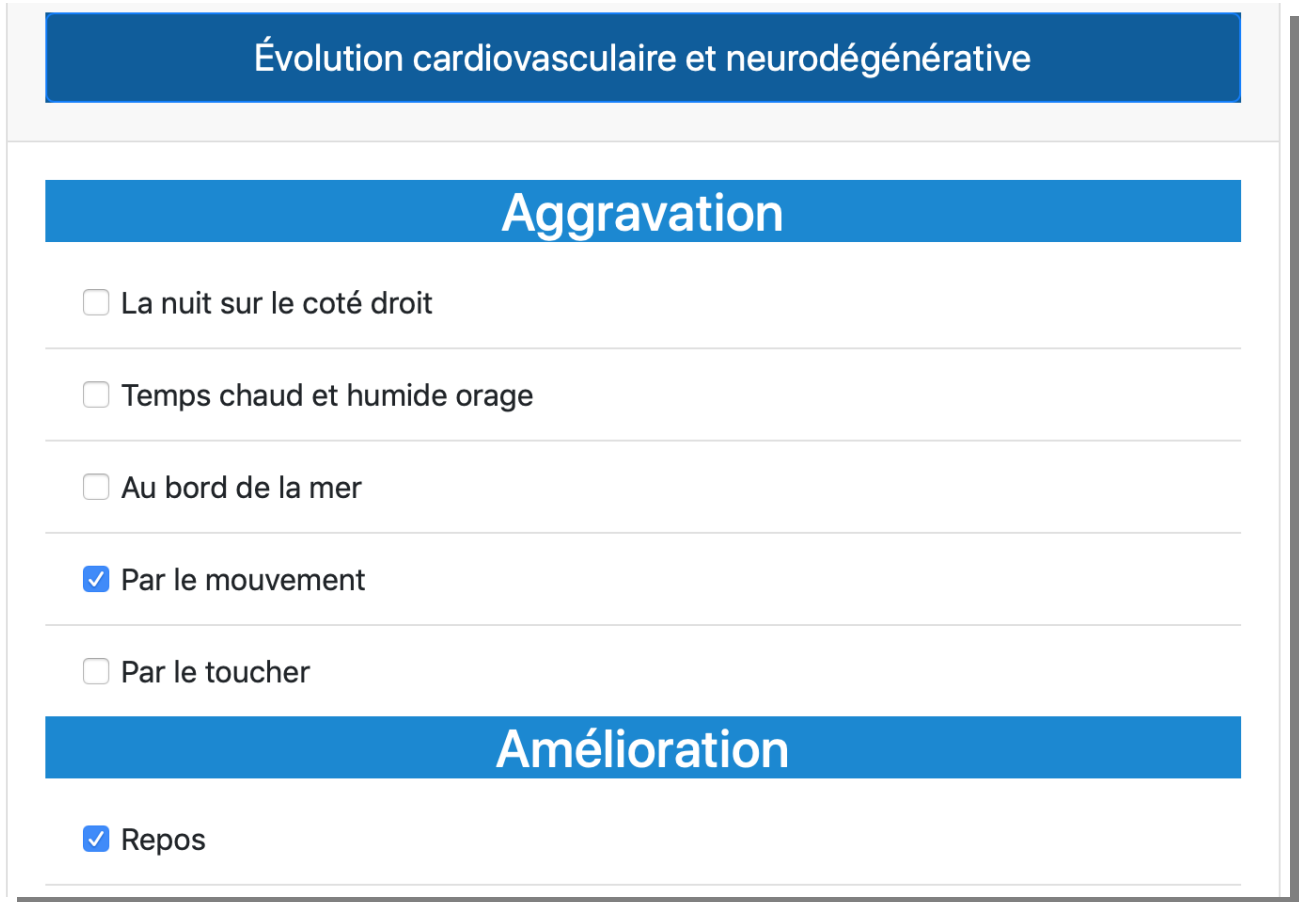

Il suffit de cliquer sur la coche à gauche de la question pour confirmer (par exemple ici "Par le mouvement" a été validé).

#### <span id="page-12-0"></span>**Etape 2 : Evolution tumorale et hémopathique**

En cliquant sur le bandeau bleu "Evolution tumorale et hémopathique", les questions apparaissent, triées par sous-rubriques.

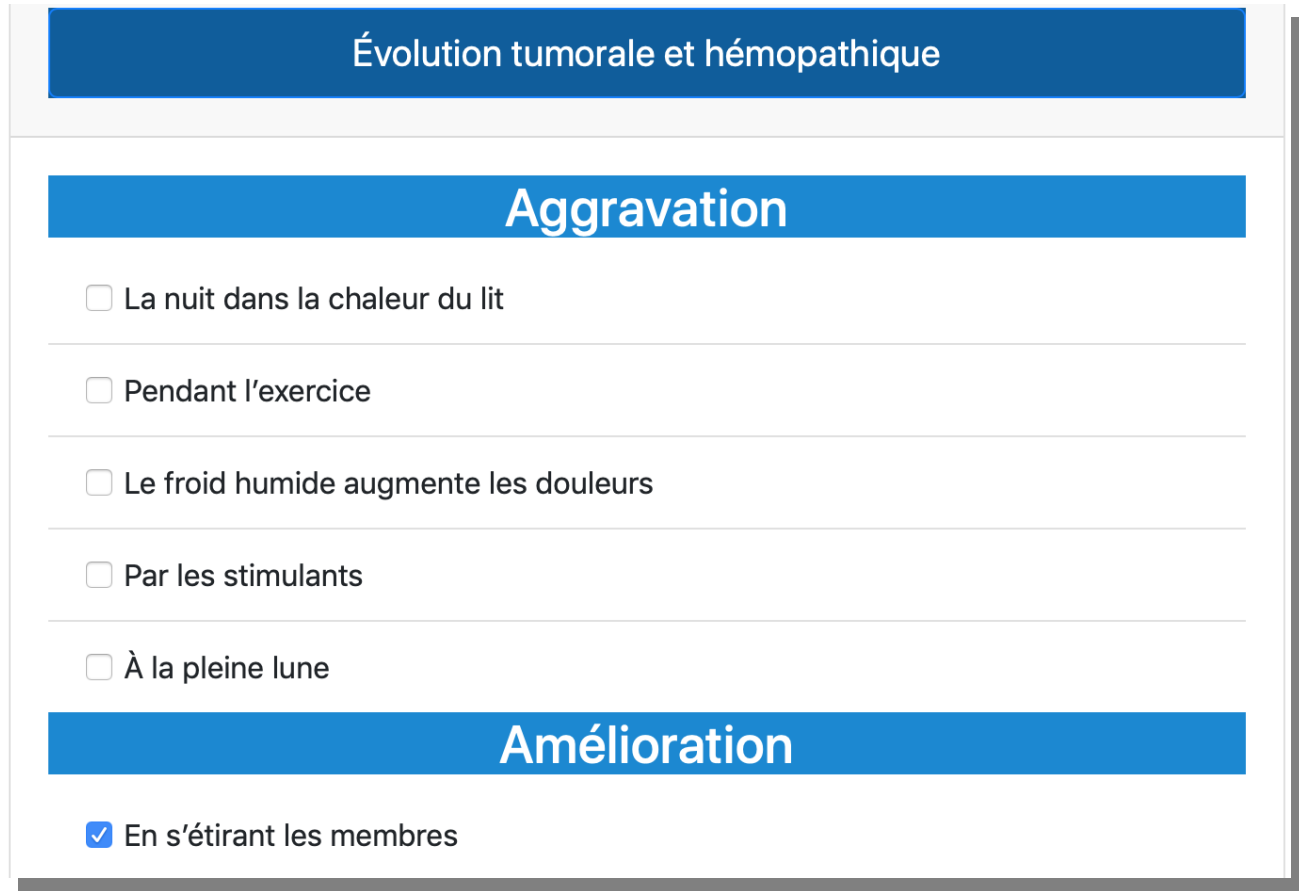

### <span id="page-13-0"></span>**Etape 2 : Tuberculinisme**

En cliquant sur le bandeau bleu "Tuberculinisme", les questions (relatives au tuberculinisme) apparaissent, triées par sous-rubriques.

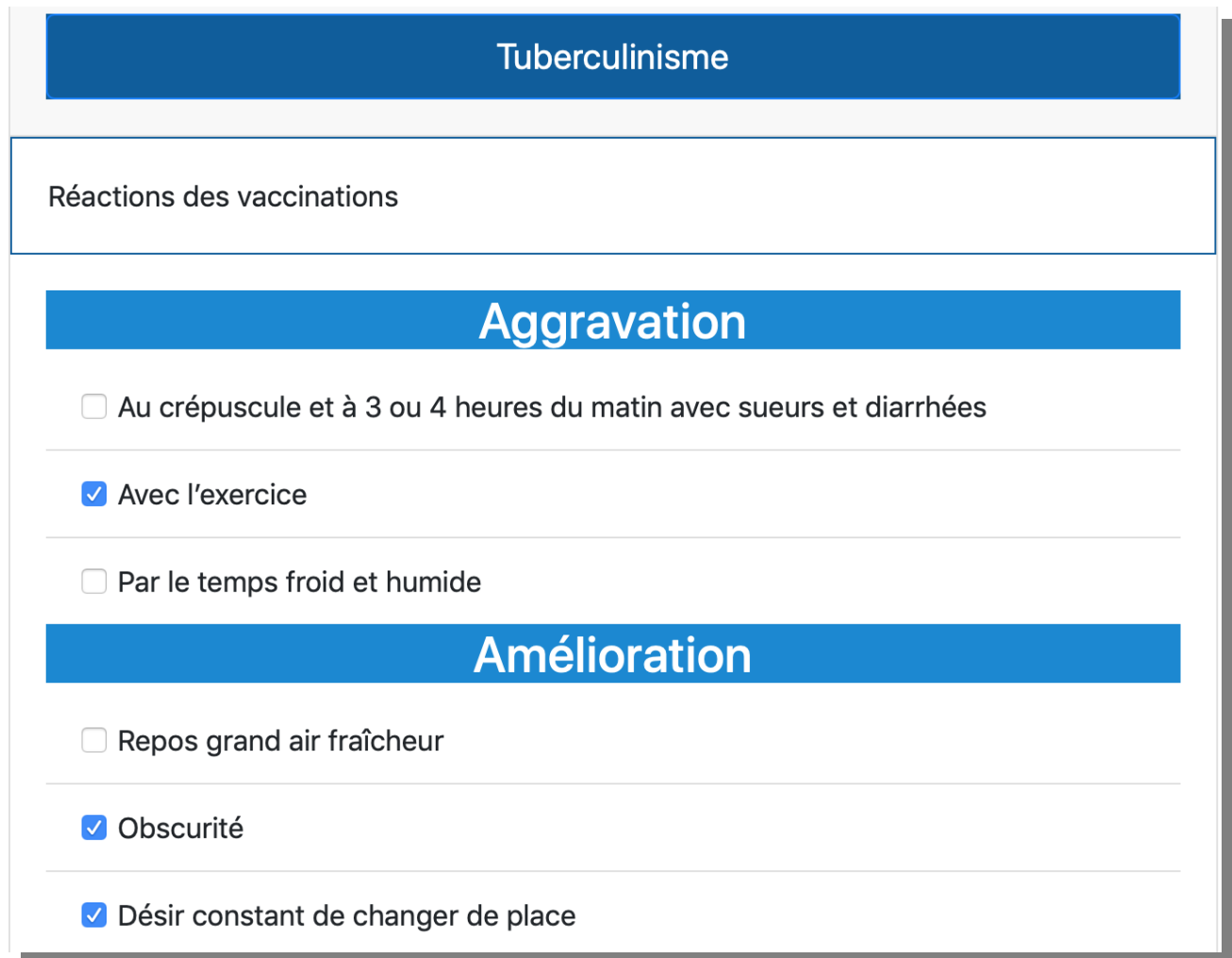

En cliquant "Suite >>", vous arrivez à l'étape 3.

# <span id="page-14-0"></span>**Etape 3 : Haplotype**

Ici, vous entrez l'haplotype HLA du patient.

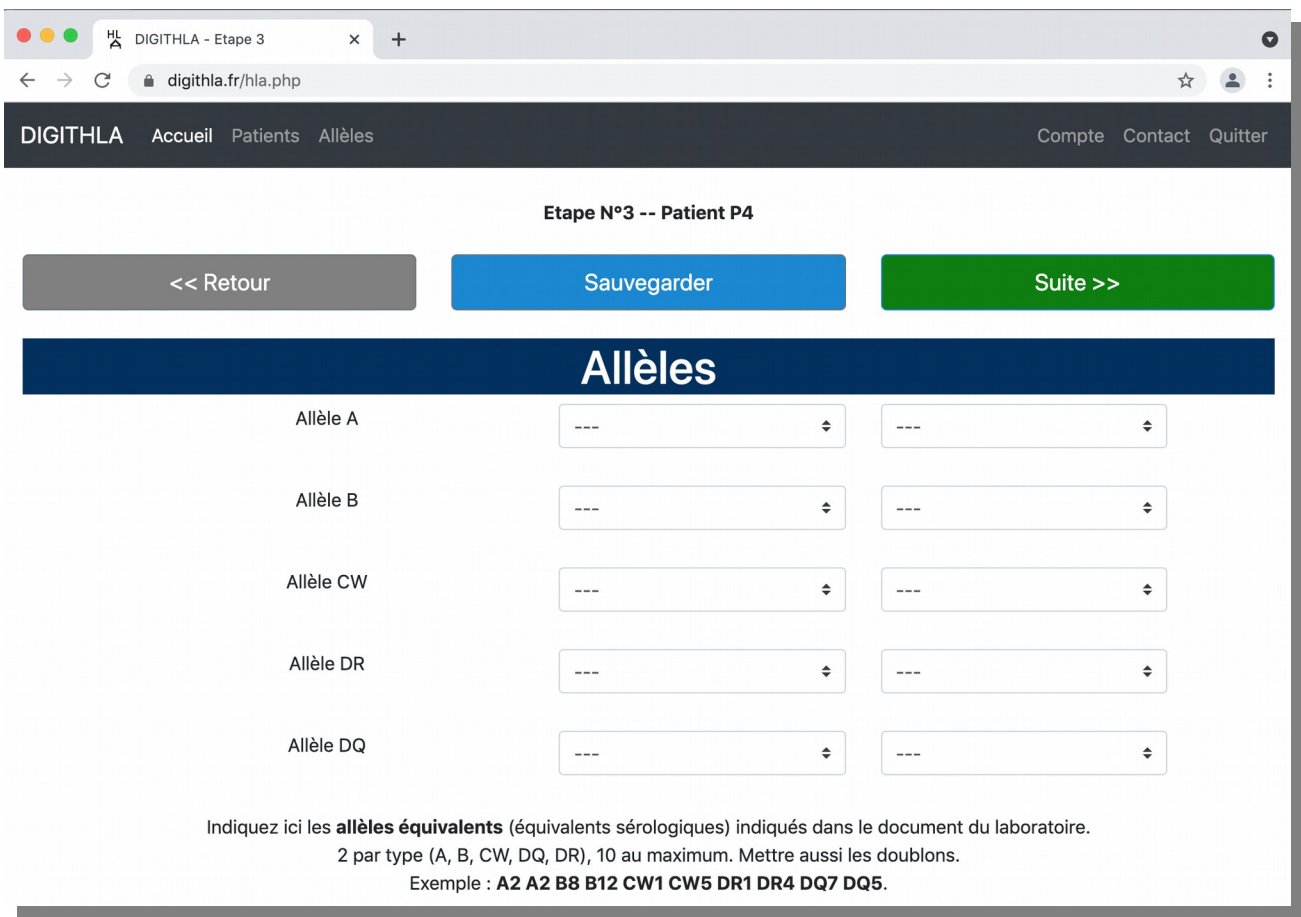

Vous entrez l'haplotype à l'aide de menus déroulants. Lorsqu'il y a des "doublons" (deux allèles identiques), vous devez les indiquer tous les deux.

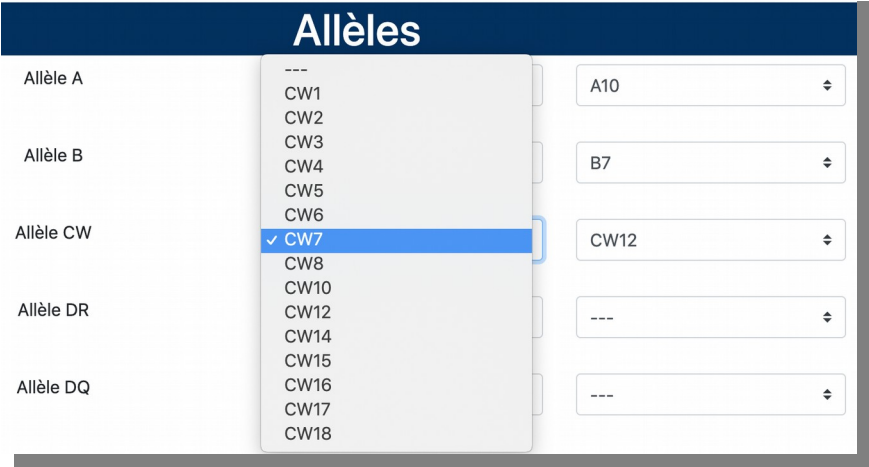

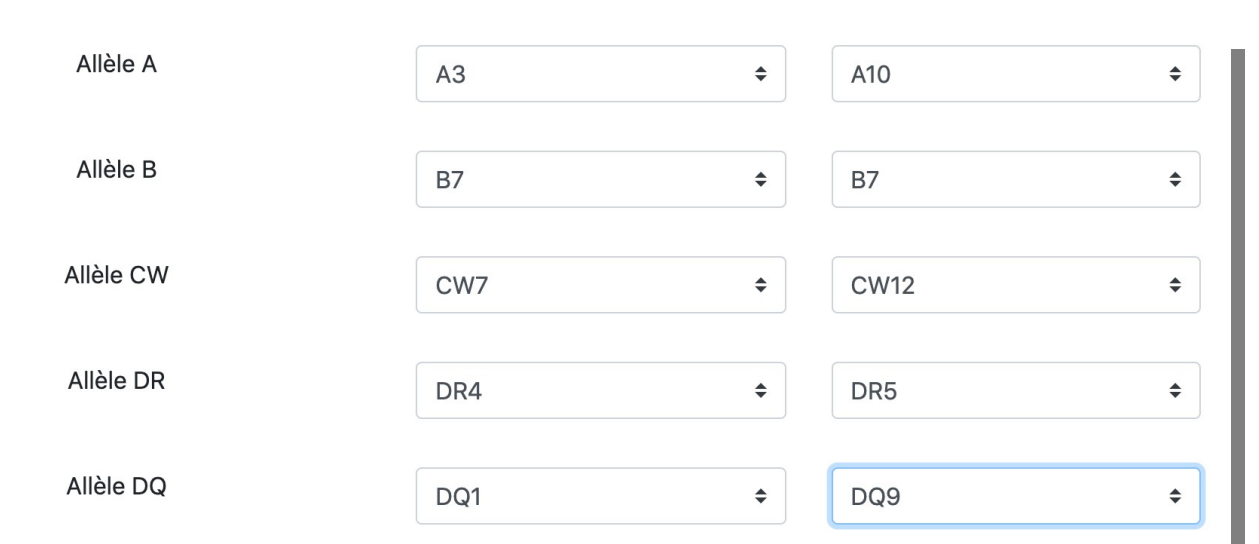

**DIGITHLA** - **Mode d'emploi** - V2.3 du 16/05/2022

Indiquez ici les allèles équivalents (équivalents sérologiques) indiqués dans le document du laboratoire. 2 par type (A, B, CW, DQ, DR), 10 au maximum. Mettre aussi les doublons.

Exemple: A2 A2 B8 B12 CW1 CW5 DR1 DR4 DQ7 DQ5.

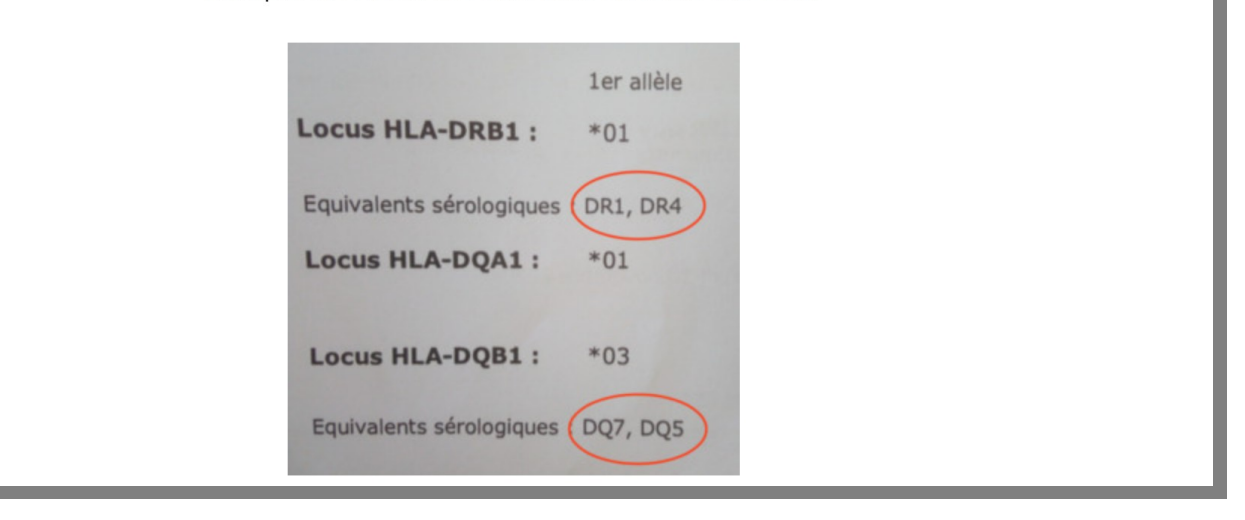

Exemple d'un haplotype HLA complet (avec un doublon B7 B7). En cliquant sur "Suite >>", votre travail sera sauvegardé automatiquement et vous accéderez à l'étape 4.

# <span id="page-16-0"></span>**Etape 4 : Tableau indicatif de l'état clinique**

Le tableau indicatif de l'état clinique du patient indique des comorbidités génériques et les allèles associés apparaissant dans l'haplotype du patient.

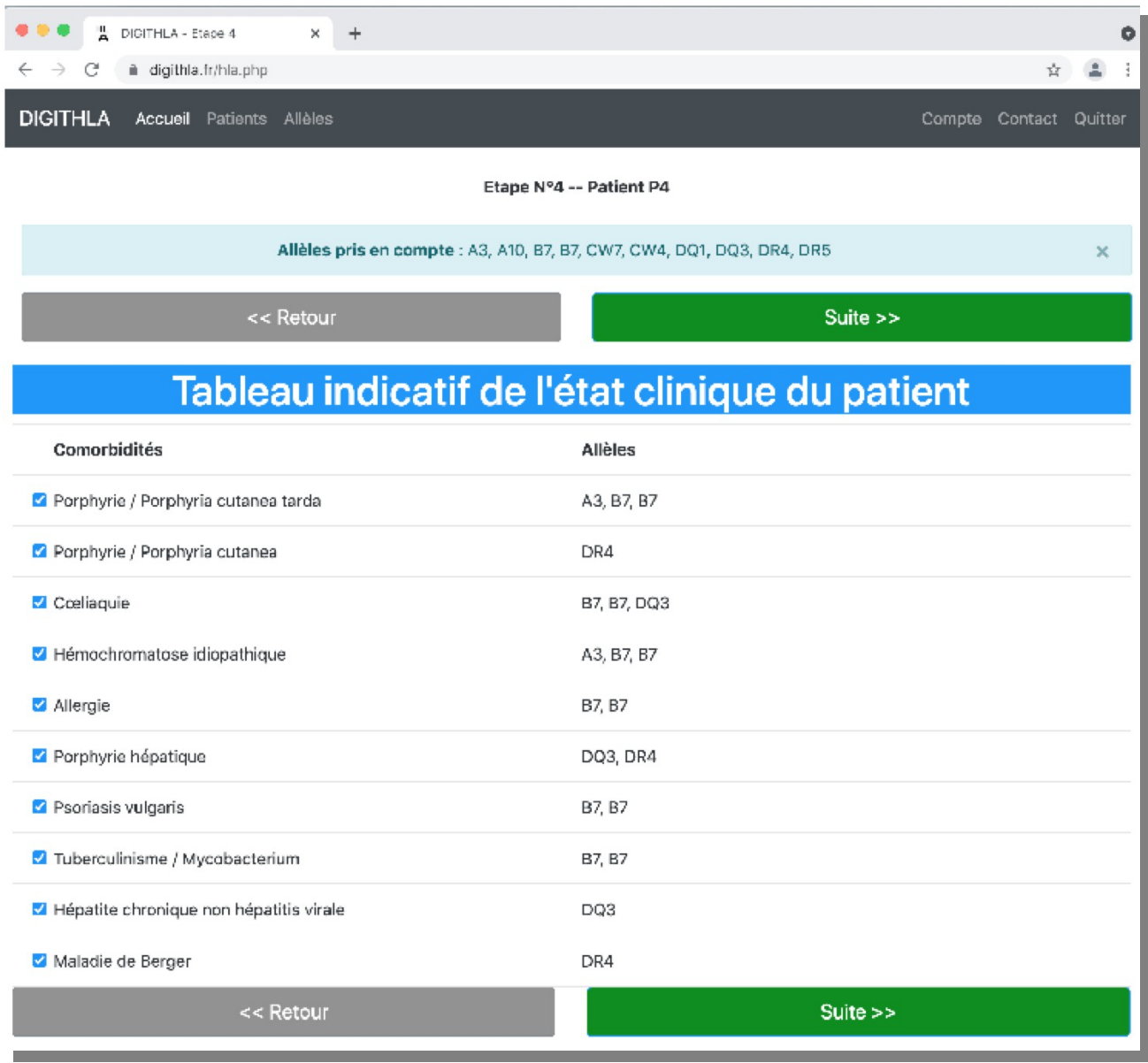

Vous trouvez aussi un rappel de l'Historique (médical), un rappel du Questionnaire (homéopathique) et un rappel de l'haplotype HLA. En cliquant sur "Suite >>", vous accédez à l'étape suivante.

## <span id="page-17-0"></span>**Etape 5 : Conclusion HLA**

Après un bref rappel du patient, vous trouvez le paragraphe "Parodonte". Divers commentaires sont proposés. Ceux en rouge sur fond gris ne sont pas sélectionnés et ne seront pas dans le fichier PDF. A l'inverse, les commentaires cochés apparaîtront dans le PDF. Vous pouvez cocher/décocher les commentaires et changer l'ordre à l'aide des flèches ↑↓. Le titre de chaque commentaire est en **gras**. Ce titre ne sera pas repris dans le fichier PDF. Le titre rappelle la règle permettant au logiciel de sélectionner les commentaires adaptés à la situation.

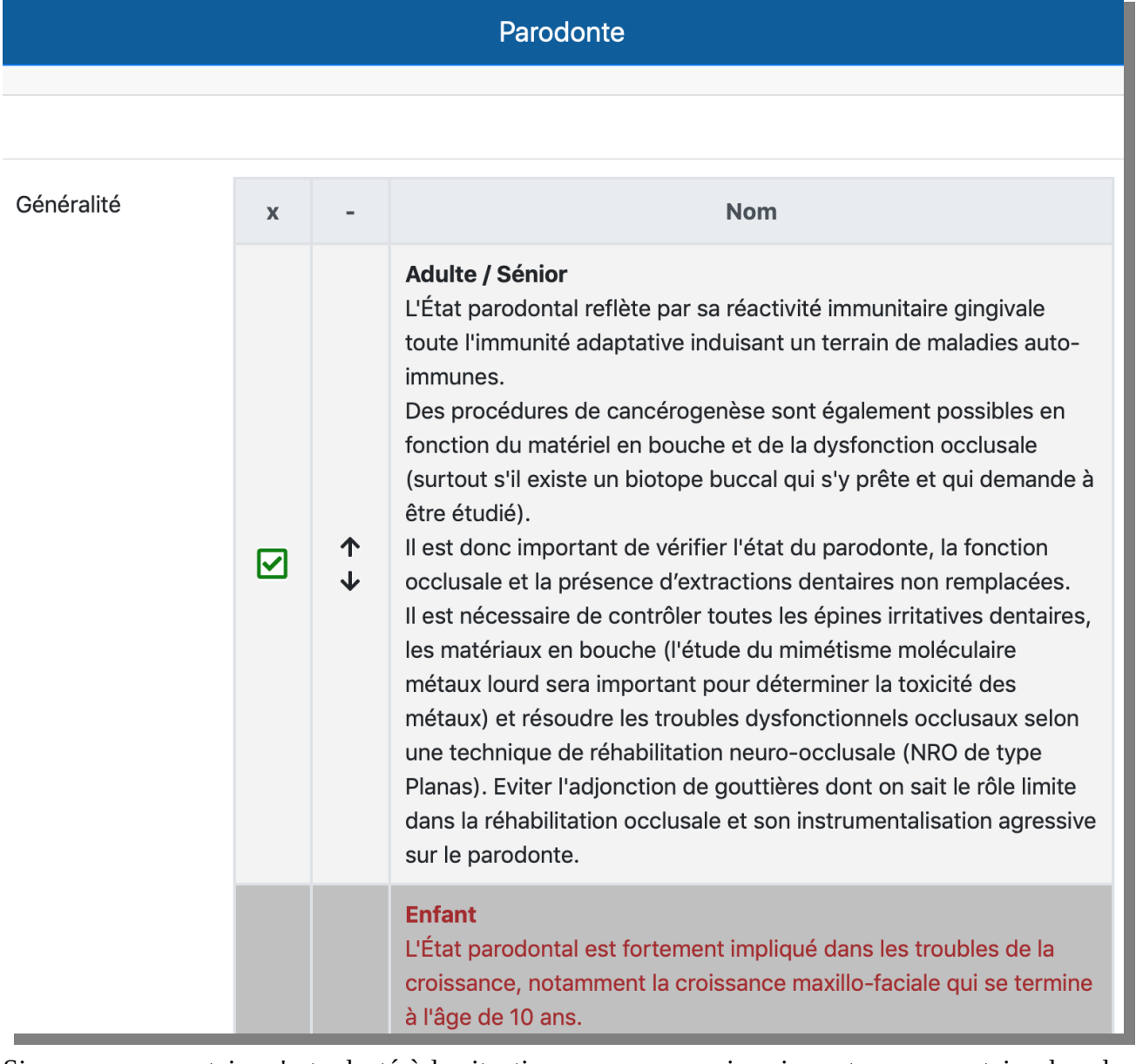

Si aucun commentaire n'est adapté à la situation, vous pouvez inscrire votre commentaire dans le cadre correspondant.

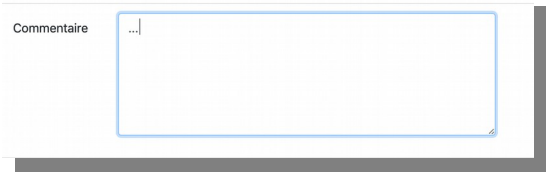

#### <span id="page-18-0"></span>**Etape 5 : Calcul des index**

La somme des réactions génétiques et épigénétiques donne un coefficient global permettant de prévoir à partir d'une réaction dysimmunitaire l'évolution spécifique ou conjointe vers des maladies cardiovasculaires et neurodégénératives d'une part et vers la production néoplasique et d'hémopathies malignes d'autre part.

Le nombre d'étoiles (indiqué entre parenthèse) situe le patient en regard d'une population. La moyenne est à 3 étoiles et regroupe 60% de la population, un nombre d'étoiles inférieur à 3 indique que la valeur d'index appartient aux 20% de la population ayant les valeurs d'index les plus faibles. Un nombre d'étoiles supérieur à 3 indique que la valeur d'index appartient aux 20% de la population ayant les valeurs d'index les plus élevées.

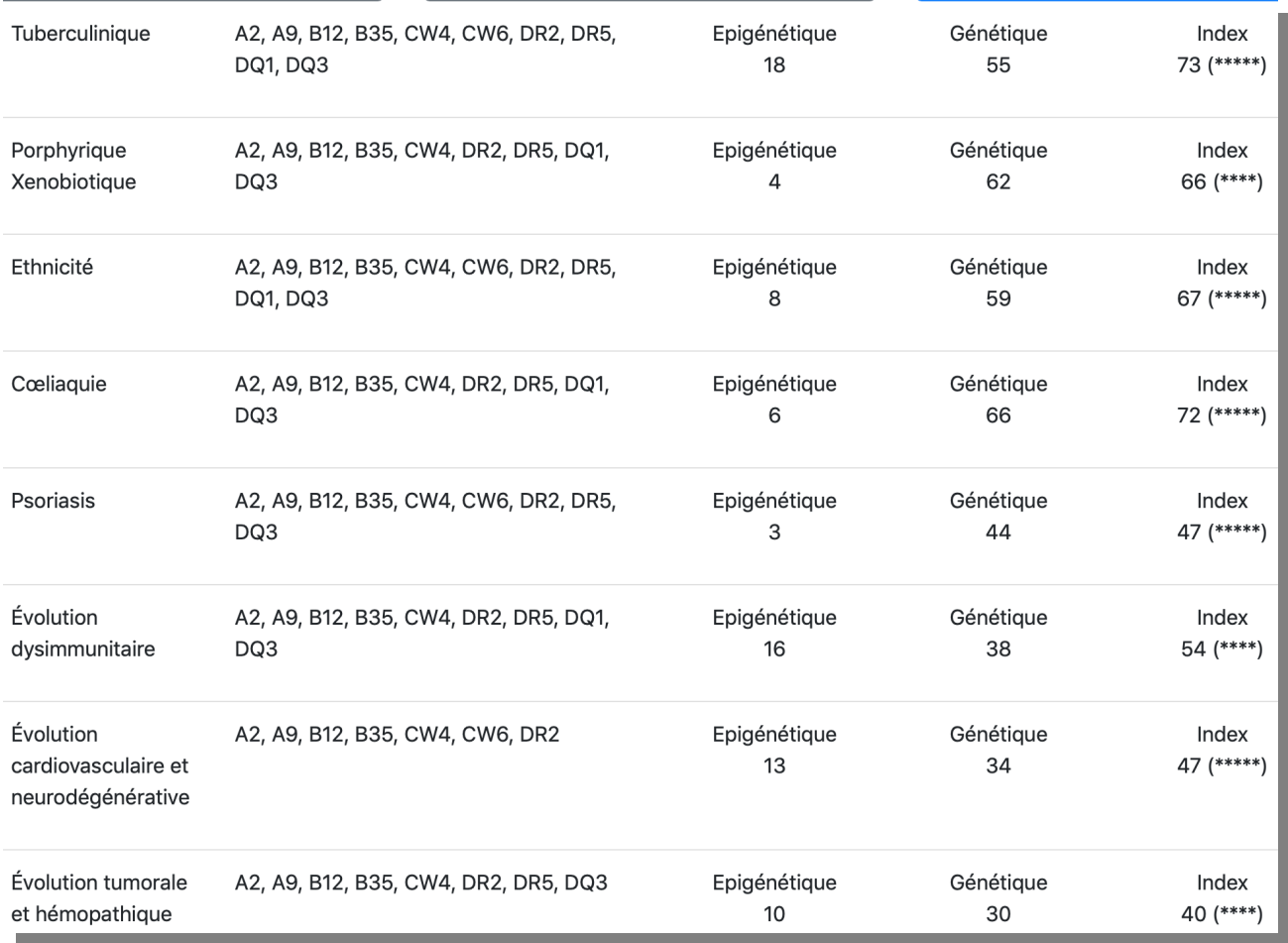

On retrouve les mêmes informations sous la forme de représentations graphique de type "radar et histogramme. Ces graphiques ne seront pas repris sur le fichier PDF.

#### **DIGITHLA** - **Mode d'emploi** - V2.3 du 16/05/2022

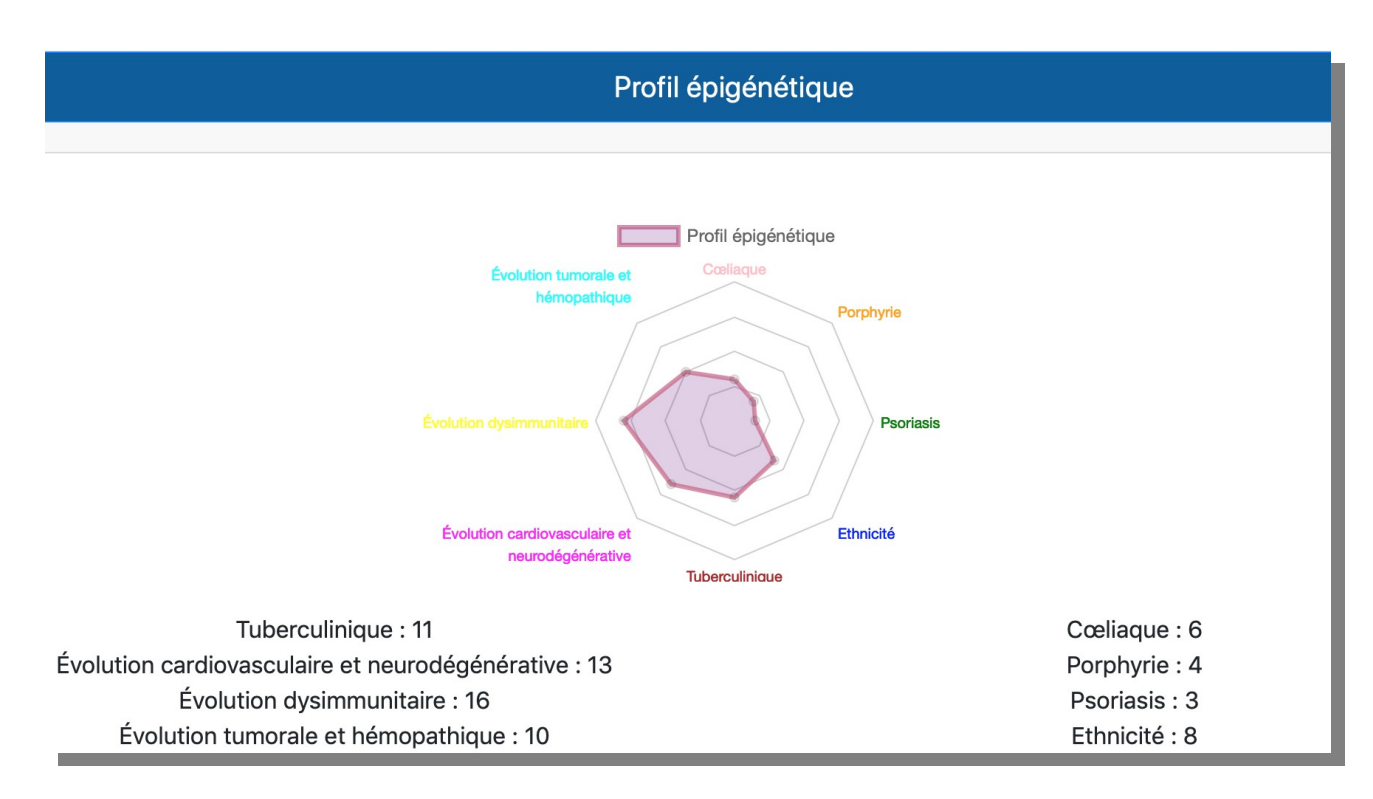

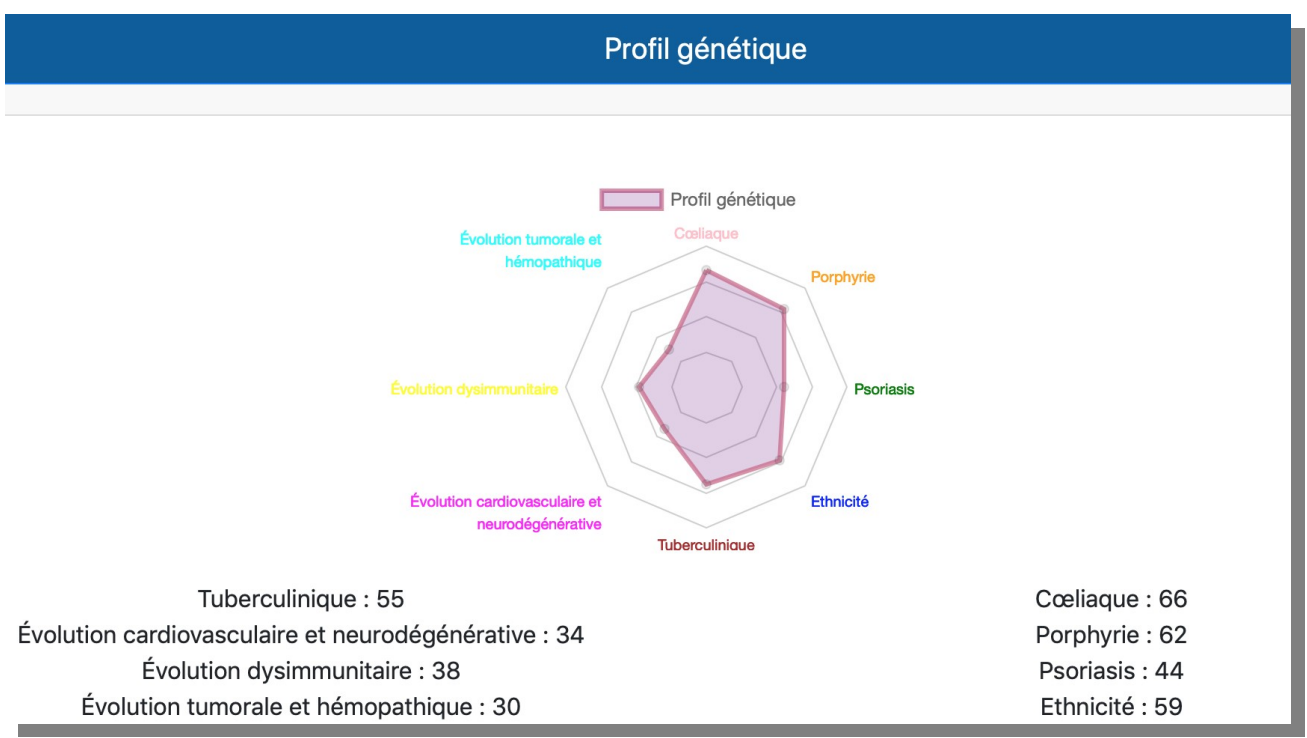

**DIGITHLA** - **Mode d'emploi** - V2.3 du 16/05/2022

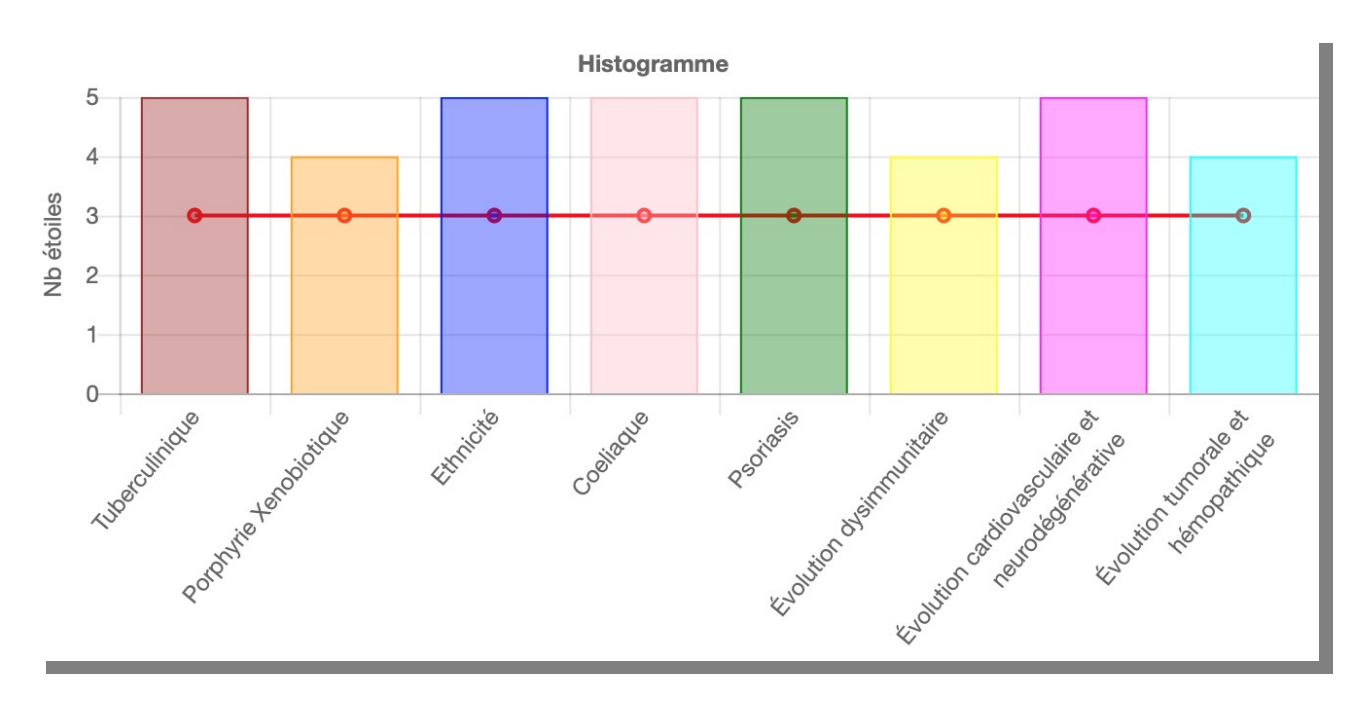

La moyenne de la population est à 3 étoiles.

## <span id="page-21-0"></span>**Etape 5 : Tuberculinisme**

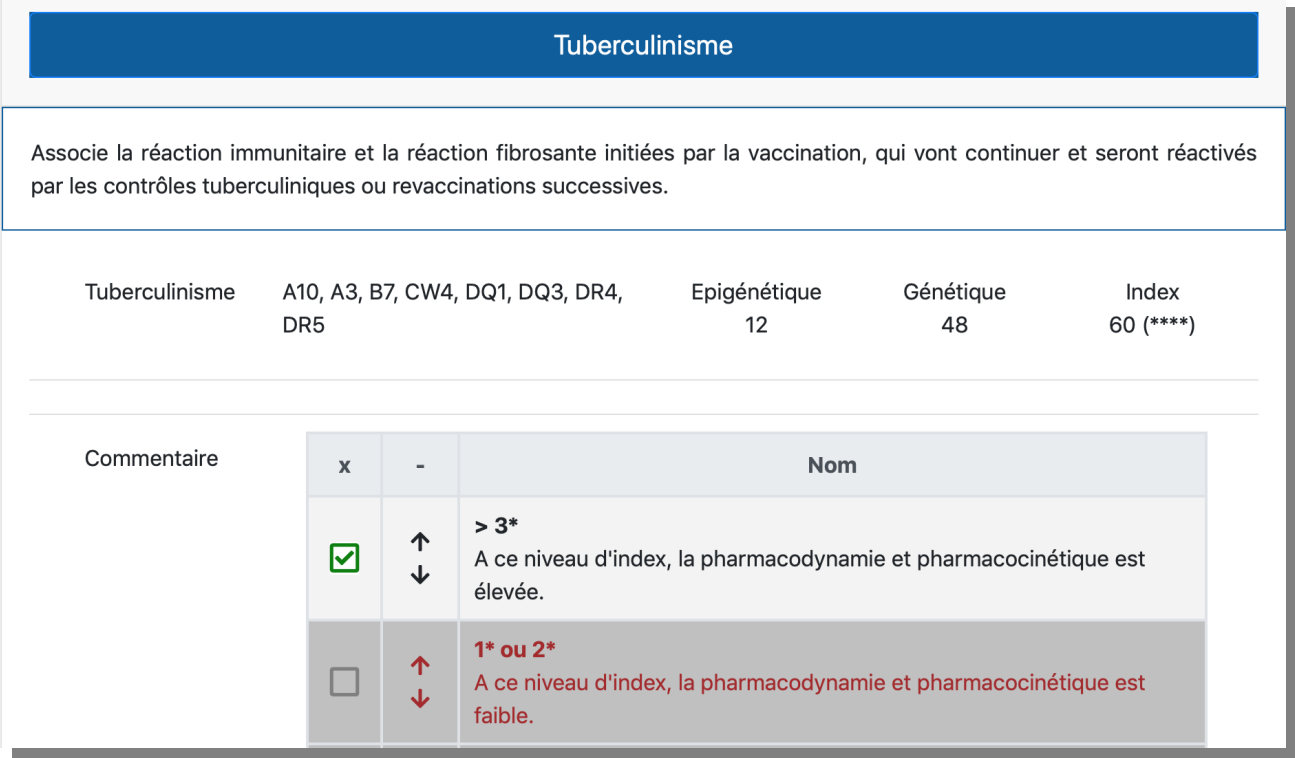

## <span id="page-22-0"></span>**Etape 5 : Xénobiotique**

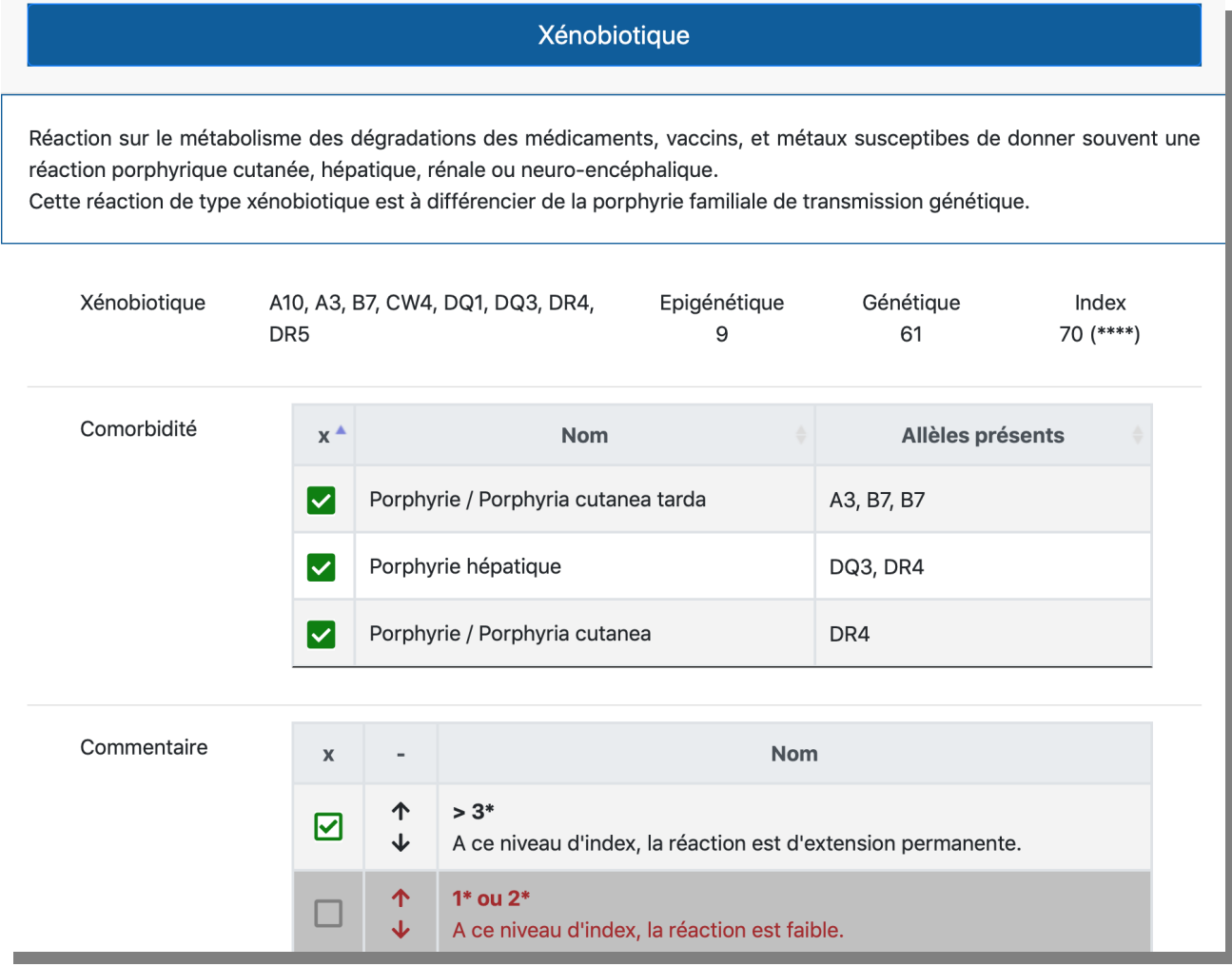

### <span id="page-23-0"></span>**Etape 5 : Ethnique**

Les allèles présents dans l'haplotype HLA du patient indiquent des comorbidités précises. Le nombre d'allèles impliqués peut être un indicateur de risque.

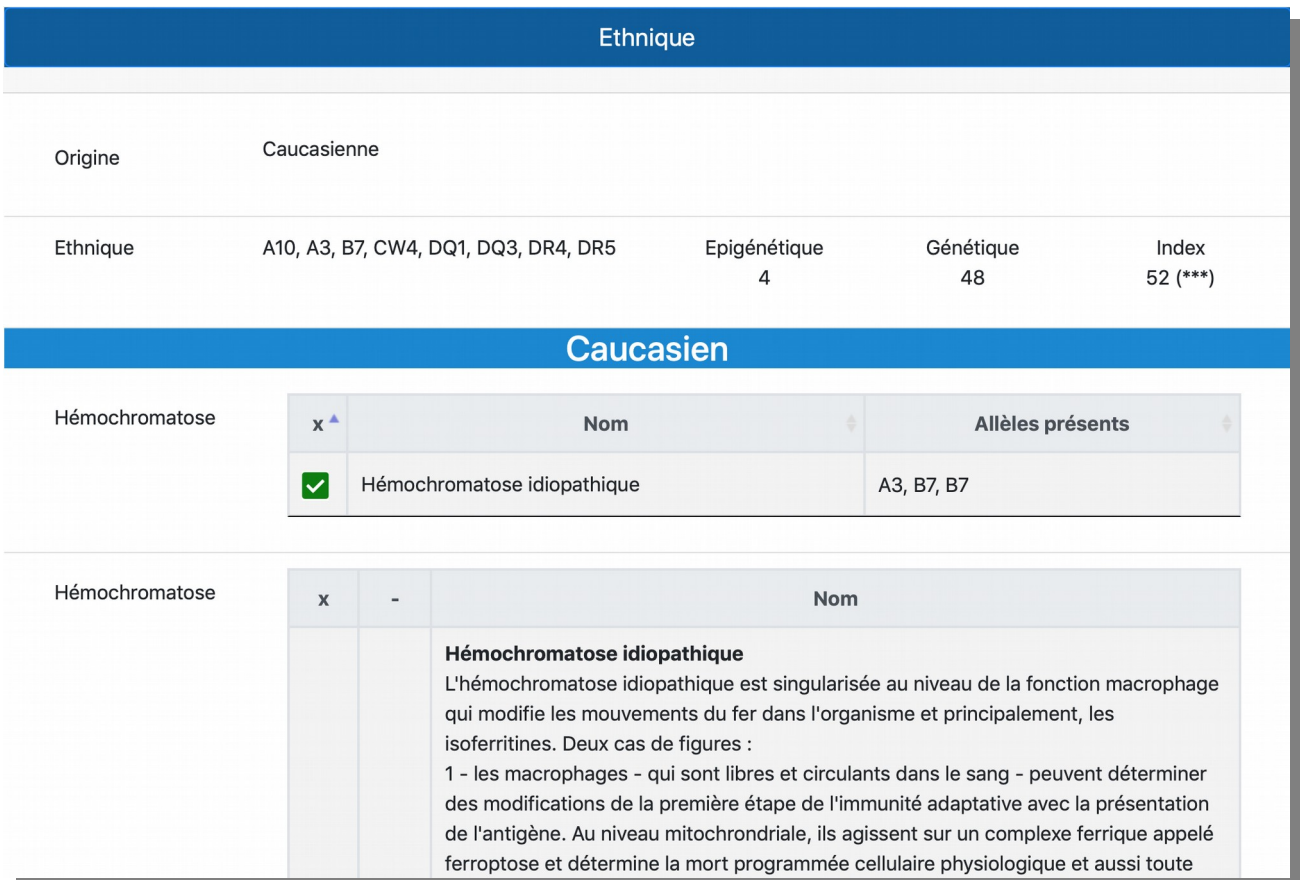

#### <span id="page-24-0"></span>**Etape 5 : Mimétisme moléculaire / Viral**

Notre système immunitaire attaque tout ce qui est étranger. Pour éviter que les leucocytes (globules blancs) attaquent nos propres cellules, chacune d'entre-elles expose à sa surface des protéines spécifiques (les protéines du "soi"). La cellule est donc reconnue et épargnée. Malheureusement, certaines des molécules "étrangères" existant dans notre environnement ressemblent à une ou plusieurs protéines du soi. On parle alors de "mimétisme moléculaire". Dans ce cas, la réaction immunitaire, déclenchée contre la molécule étrangère, va aussi cibler les éléments cellulaires "analogues ", attaquant certaines de nos cellules. Le mimétisme moléculaire peut être de nature virale, microbienne, xénobiotique ou aux métaux lourds. Il est intéressant de connaître nos mimétismes moléculaires afin de s'en protéger, de mieux identifier nos comorbidités et, le cas échéant, de mieux diagnostiquer.

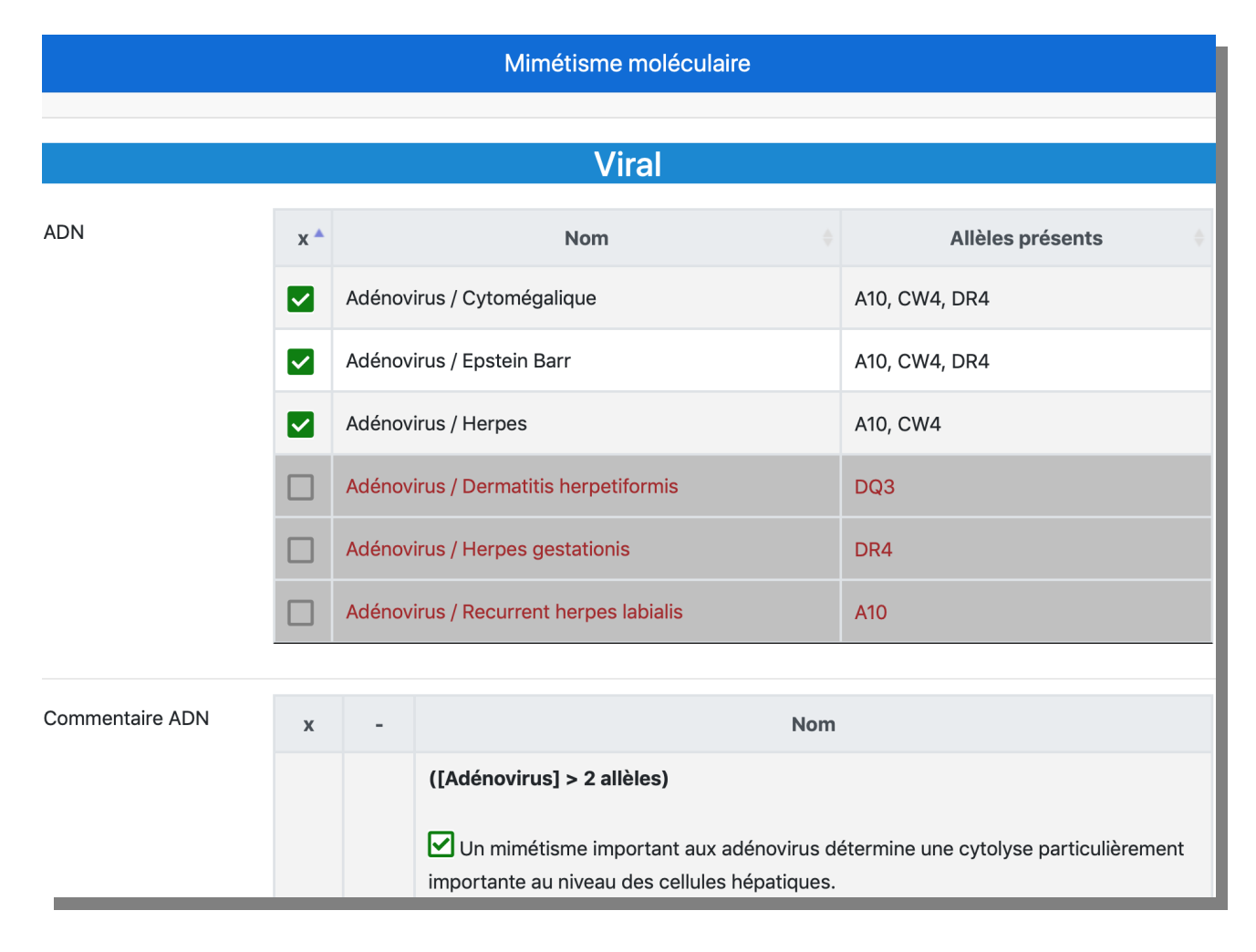

#### **DIGITHLA** - **Mode d'emploi** - V2.3 du 16/05/2022

![](_page_25_Picture_11.jpeg)

## <span id="page-26-0"></span>**Etape 5 : Mimétisme moléculaire / Microbien**

![](_page_26_Picture_15.jpeg)

#### **DIGITHLA** - **Mode d'emploi** - V2.3 du 16/05/2022

![](_page_27_Picture_12.jpeg)

![](_page_27_Picture_13.jpeg)

## <span id="page-28-0"></span>**Etape 5 : Mimétisme moléculaire / Métaux**

![](_page_28_Picture_16.jpeg)

![](_page_28_Picture_17.jpeg)

### <span id="page-29-0"></span>**Etape 5 : Tableau coeliaque**

![](_page_29_Picture_15.jpeg)

## <span id="page-30-0"></span>**Etape 5 : Terrain psoriasique**

![](_page_30_Picture_15.jpeg)

#### <span id="page-31-0"></span>**Etape 5 : Evolution dysimmunitaire**

La **structure de parenté** est un terme utilisé en anthropologie médicale, qui associe toutes les données cliniques et biologiques fournies par anamnèse médicale, la biologie moléculaire, la cytogénétique, la génétique des populations, l'épigénétique, mais aussi les données issues de l'hématologie géographique, dont la référence à la géophysique est fondamentale - ce qui introduit également la physique de l'information.

La réactivité immunitaire est toujours présente du fait même des vaccinations néonatales. L'importance de cette réactivité va orienter l'évolution maladive - tant sur le plan actif que prédictif - vers une exclusivité de nature auto-immune (évolution tumorale et hémopathique).

Sur le plan pratique, il faut coupler l'index de l'évolution dysimmunitaire (également appelé "index de réactivité immunitaire") avec l'index de l'évolution cardiovasculaires, et neurodégénératives et aussi avec celui de l'évolution tumorale et hémopathique, pour pouvoir réaliser une orientation prédictive d'un diagnostic.

![](_page_31_Picture_58.jpeg)

#### **DIGITHLA** - **Mode d'emploi** - V2.3 du 16/05/2022

![](_page_32_Picture_18.jpeg)

En cliquant sur la coche, on peut désélectionner une (ou plusieurs) comorbidité (qui passe alors en rouge), qui n'apparaîtra pas dans le fichier PDF.

### <span id="page-33-0"></span>**Etape 5 : Evolution cardiovasculaire et neurodégénérative**

Évolutivité spécifique des morbidités en fonction de certains allèles qui donnera avec l'index de réactivité immunitaire, des pathologies vasculaires ou neurodégénératives.

![](_page_33_Picture_22.jpeg)

### <span id="page-34-0"></span>**Etape 5 : Evolution tumorale et hémopathique**

Evolution fibrosante et porphyrique vaccinale et post vaccinale qui associée avec l'index de réactivité immunitaire va donner une évolution vers les hémopathies malignes et cancers.

![](_page_34_Picture_26.jpeg)

On clique sur "Suivant >>" pour passer à l'étape de l'orientation thérapeutique.

# <span id="page-35-0"></span>**Etape 6 : Orientation thérapeutique**

![](_page_35_Picture_15.jpeg)

#### **DIGITHLA** - **Mode d'emploi** - V2.3 du 16/05/2022

![](_page_36_Picture_1.jpeg)

## <span id="page-37-0"></span>**Etape 7 : Soumettre la fiche**

L'icône ("Pdf") permet de récupérer une version PDF de la fiche. Ce PDF reprend toutes les informations et commentaires indiqués à chaque étape.

En cliquant sur le bouton vert "Soumettre la fiche", la fiche est envoyée à la société pour analyse détaillée. C'est un service optionnel, payant à l'unité. Un quota de fiches à soumettre doit être acheter à l'avance pour que cette option soit disponible. Le décompte est effectué automatiquement à chaque soumission.

![](_page_37_Picture_56.jpeg)

Une confirmation est demandée lorsque vous soumettez une fiche. Après soumission de la fiche à la société pour validation, la fiche ne peut plus être modifiée.

![](_page_37_Picture_6.jpeg)

Si vous confirmez votre demande de traitement de la fiche, alors un accusé d'envoi apparaît.

![](_page_38_Picture_26.jpeg)

Sur la page d'accueil, la fiche du patient (ici P4) apparaît alors "En attente d'examen".

![](_page_38_Picture_27.jpeg)

L'examen proposé par la société permet d'affiner/réduire les listes de comorbidités présentées aux étapes "Conclusion HLA" et "Orientation thérapeutique". Des explications/commentaires sont fournies à l'appui de la sélection réalisée, comme également des orientations thérapeutiques.

## <span id="page-39-0"></span>**Fiche validée**

Dès que votre fiche est traitée - ce qui peut prendre plusieurs jours - elle apparaît alors comme "Validé" dans la liste de vos patients. Vous recevez également un email pour vous en avertir.

![](_page_39_Picture_3.jpeg)

Vous pouvez télécharger la fiche validée en cliquant sur l'icône (fichier "PDF").

Dans tous les cas, comme il est indiqué sur le site Web et également dans la fiche de synthèse, **les informations présentées sont uniquement destinées à la recherche, à l'information et à l'éducation. Nous ne fournissons pas de conseils médicaux, nos informations peuvent fournir une aide au diagnostic - mais ne se substituent pas à un avis médical professionnel.** 

Les informations présentées ici sont uniquement destinées à la recherche, à l'information et à l'éducation. Nous ne fournissons pas de conseils médicaux, nos informations peuvent fournir une aide au diagnostic, mais se substituent pas à un avis médical professionnel. Vous devriez toujours demander l'avis de votre médecin ou d'un autre fournisseur de soins de santé pour toute question que vous pourriez avoir concernant le diagnostic, la quérison, le traitement, l'atténuation ou la prévention de toute maladie ou autre condition médicale ou déficience ou l'état de santé.

Le groupage HLA demandé chez un suiet en bonne santé ne peut qu'indiquer qu'un risque relatif par rapport à différentes pathologies. Il peut préciser des interactions entre les probabilités pathologiques désignées par le système HLA et d'autres pathologies génétiques congénitales ou acquises qui viennent interférer dans un contexte environnemental ou individuel. Dans ce cas, il peut - dans certaines circonstances avoir une orientation prédictive ou préventive justifiant des mesures nutritionnelles ou d'éviction médicamenteuse.

Le groupage HLA demandé chez un sujet porteur d'une maladie identifiée par son haplotype HLA, présente un intérêt diagnostique et pronostique. Il est un marqueur de l'évolutivité de cette pathologie, celle-ci est reliée à un ensemble de cascades réactives dysimmunitaires qui vont amener ce patient vers une évolution auto-immune spécifique. individuelle. Sachant qu'une même maladie peut évoluer d'une manière tout à fait diverse en fonction de l'association des sous-groupes HLA.

Il est évident que l'interface entre les allèles spécifiques HLA de chaque patient et le contexte environnemental dans lequel il a été placé sera déterminant pour évaluer l'évolutivité globale d'une maladie complexe et faire un choix plus spécifique sur le plan thérapeutique, fixer des modalités préventives et dans certain cas prédictives.